## 「これらのページは応答していません」等表示される

## Microsoft Edgeの場合 拡張機能を無効にする方法

後から追加したツールバー等、拡張機能が有効になっていると、「これらのページは応答していませ ん」、「about:blank」といったメッセージが表示され、正しく動作しない場合があります。 後から追加したツールバー等、拡張機能を無効にします。

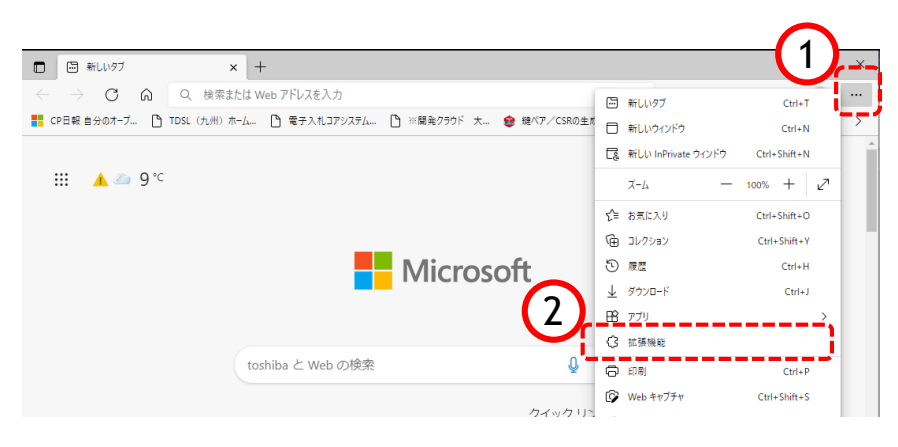

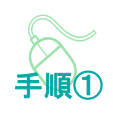

以下の手順で、

- ①「・・・」をクリックします。
- ②「拡張機能」をクリックします。

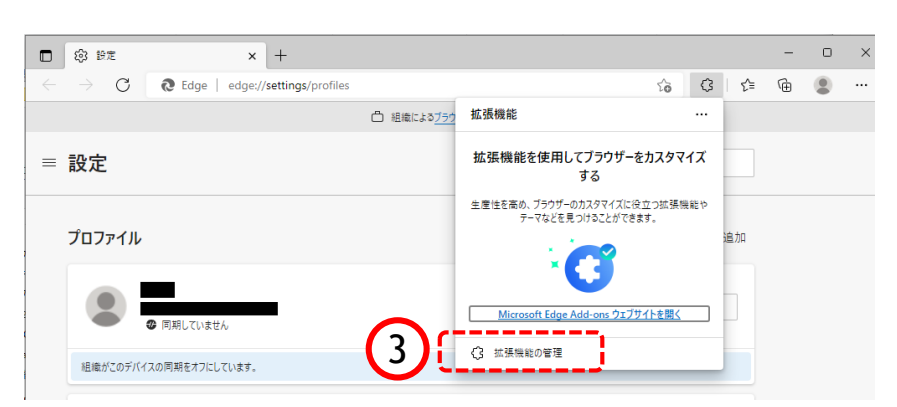

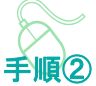

拡張機能画面が表示されます。

③ 拡張機能画面に表示されているメ ニューから「拡張機能の管理」をク リックします。

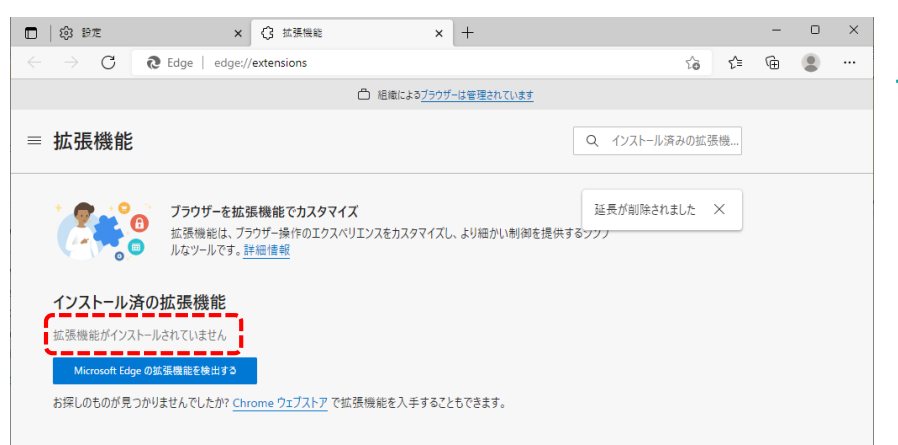

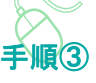

左の画面のように、「拡張機能が インストールされていません。」 と表示されたら手順⑤に進んでくだ さい。

Microsoft Edgeの場合 拡張機能を無効にする方法

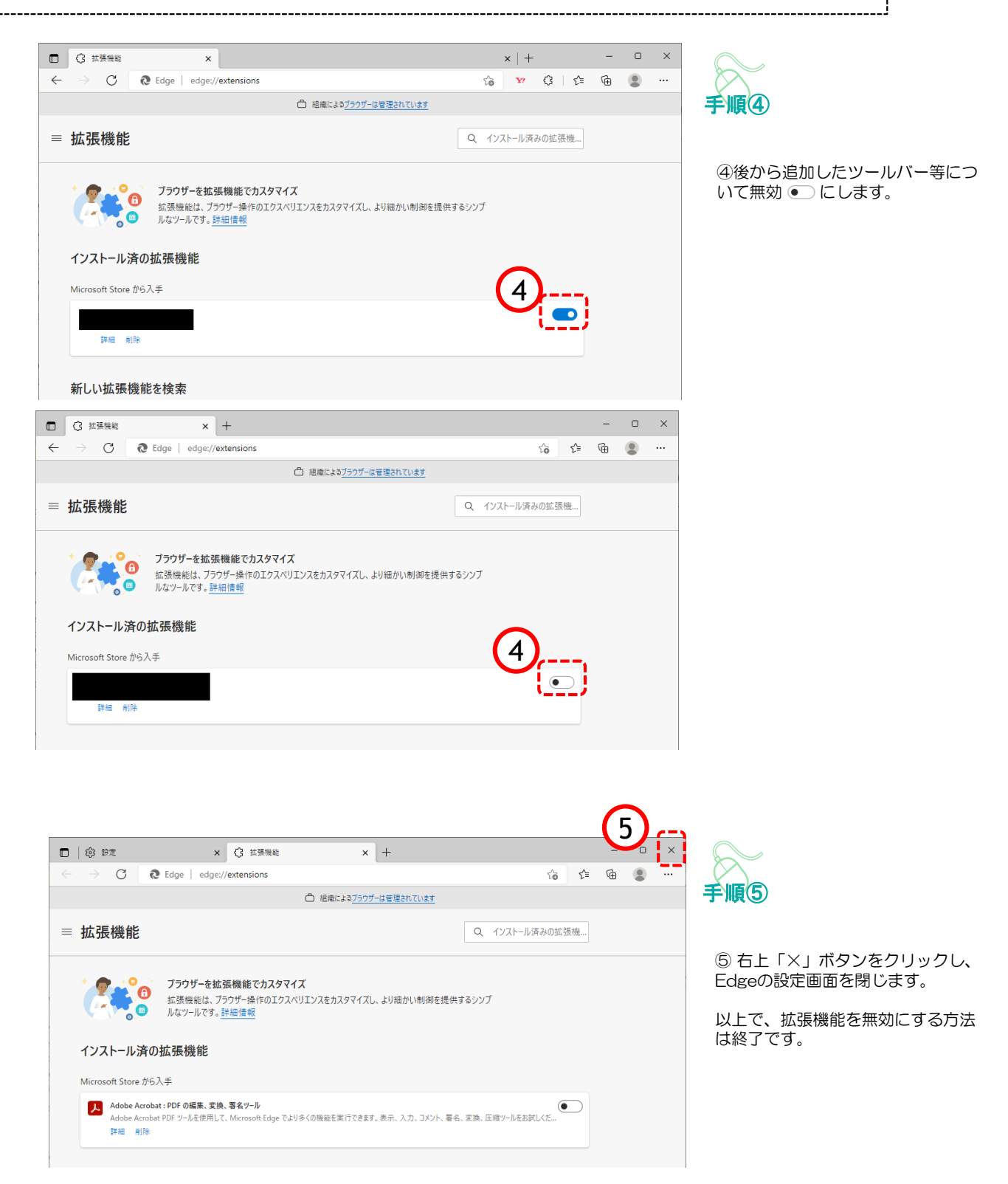

## Google Chromeの場合 拡張機能を無効にする方法

後から追加したツールバー等、拡張機能が有効になっていると、「これらのページは応答していませ ん」、「about:blank」といったメッセージが表示され、正しく動作しない場合があります。 後から追加したツールバー等、拡張機能を無効にします。

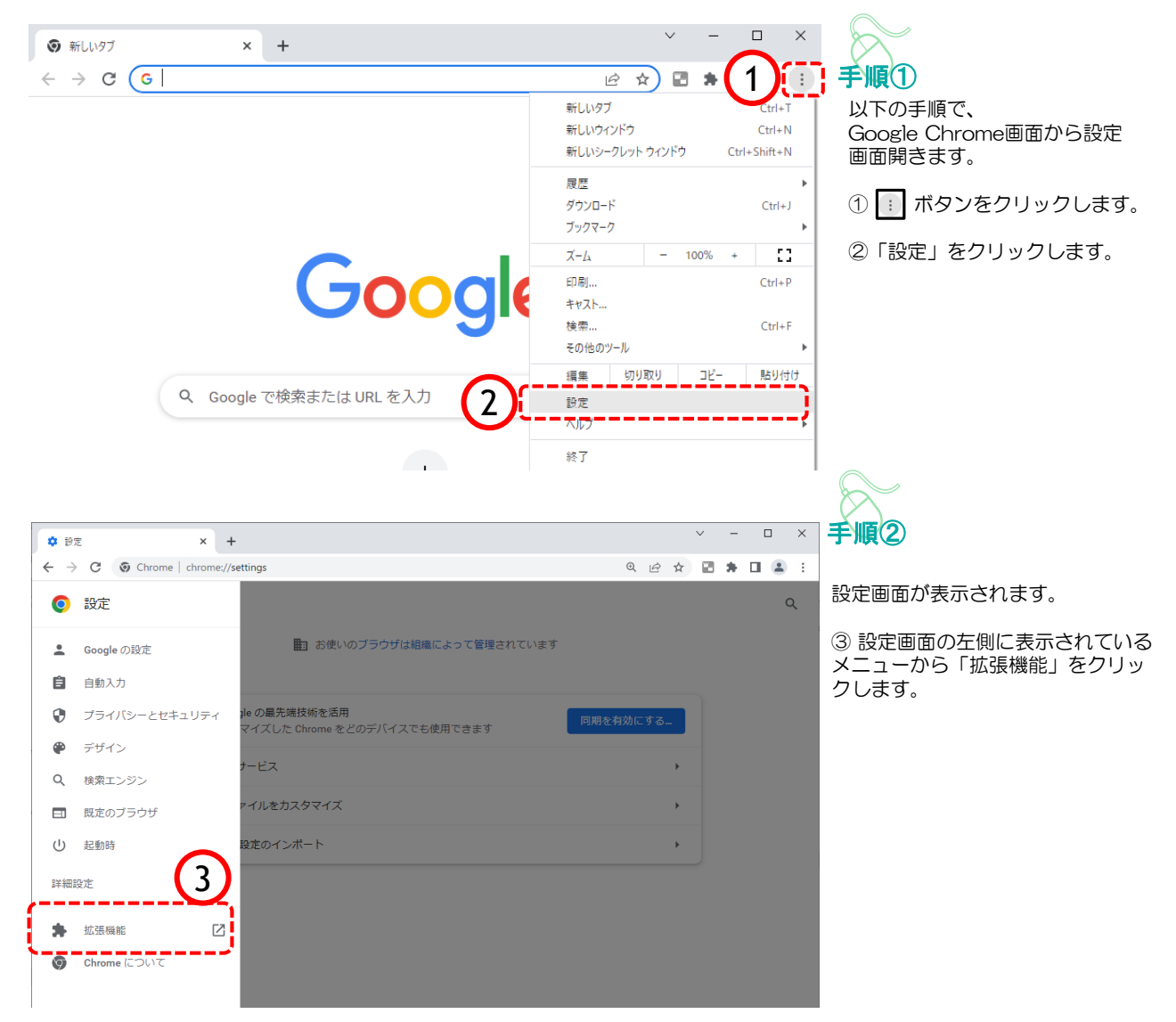

## 「これらのページは応答していません」等表示される

Google Chromeの場合 拡張機能を無効にする方法

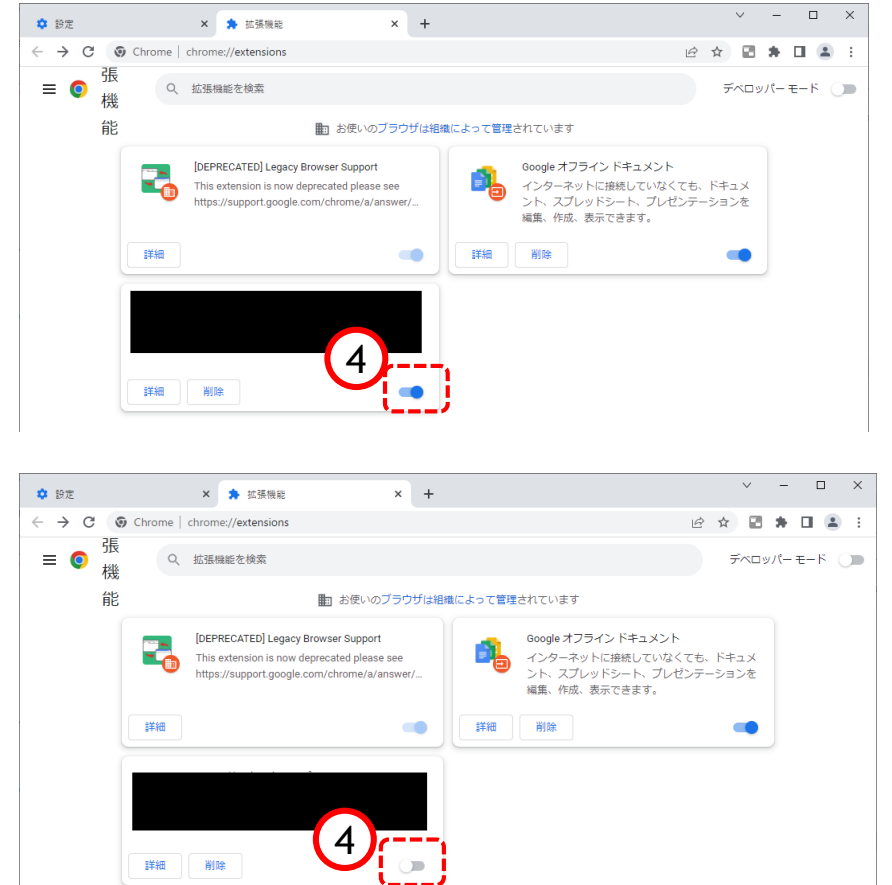

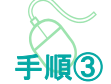

④後から追加したツールバー等につ いて無効 ● にします。

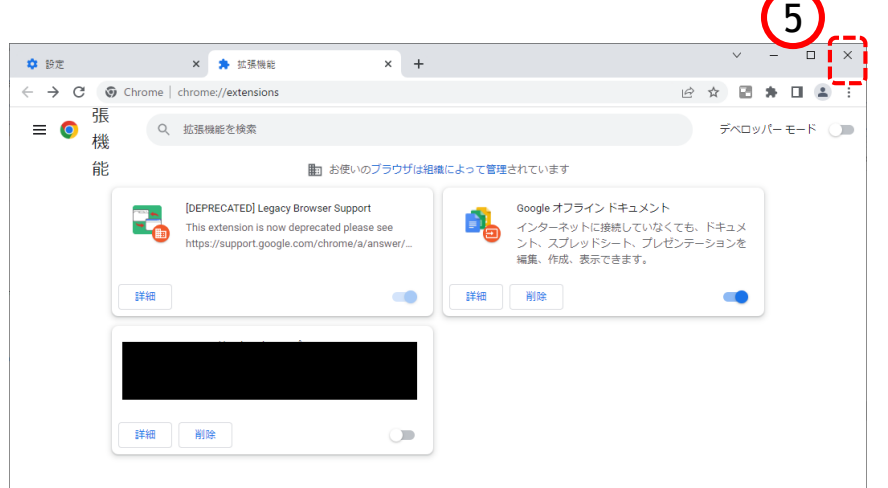

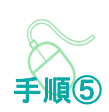

⑤ 右上「×」ボタンをクリックし、 Chromeの設定画面を閉じます。

以上で、拡張機能を無効にする方法 は終了です。